## Hvordan bruke Veo kamera

## Har du tenkt å bruke Veo kameraet til å filme kampen deres?

Da kan du lese denne teksten her.

- 1. Finn det kameraet du har booket. Navnet skal samsvarer med bookingen. Eksempel: Booker du VEOCAM 3, skal man bruke VEOCAM 3.
- 2. Slå på kamereat
- 3. Last ned Veo-appen hvis du ikke har den allerede. (Veo Camera)
- 4. Logg inn med bruker navn og passord. (Hvis du ikke har kan du spørre din årgangens ansatte trener om å bruke deres innlogging)
- 5. Finn kameraet du har med deg på appen. Koblet til dette kameraet. (se bildet nedenfor)
- 6. Sett kameraet fast på stativet og heis dette opp. PS: Sørg for at stativet står på flatt underlag og at alle tre benen er tatt ordentlig
- 7. Ta opp mobilen igjen å trykk på «start recording».
- 8. Trekk deg tilbake og nyt kampen!
- 9. Når kampen er ferdig, gjentar du prosessen bare i motsatt rekkefølge
- VEOCAM 3 er ØHILs interne navn på kameraet. Dette vil stå både på kameraet og på boksen som tilhører kameraet.
- VEOCAM2-21685 er VEOs navn på kameraet. Det er dette navnet som vil komme opp i appen

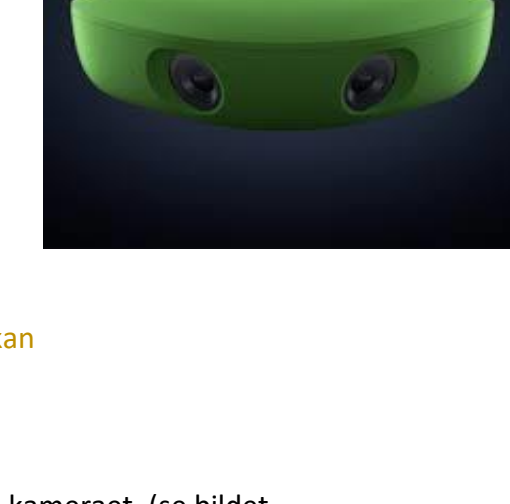

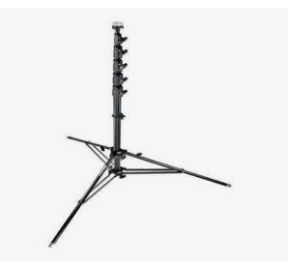

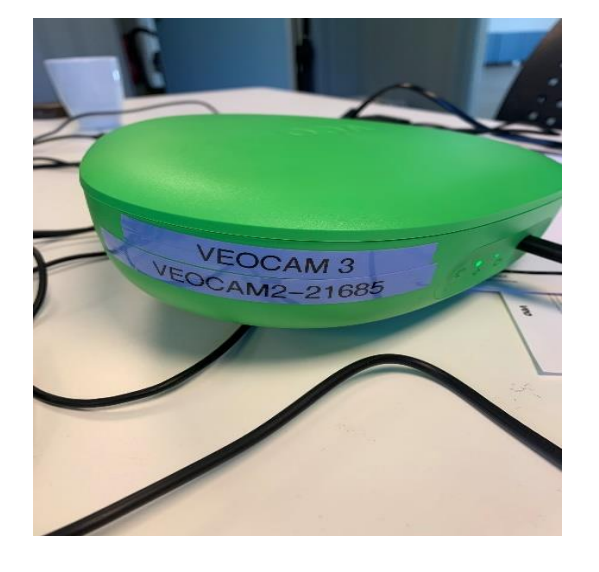

når du skal velge hvilket kamera du ønsker å

koble til.